Guide to Using BD FACSuite™ Software with BD™ Cytometric Bead Array (CBA) Products

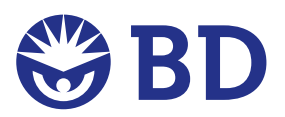

#### **ii** | Using BD FACSuite Software with BD CBA Products

© 2012, Becton, Dickinson and Company. All rights reserved. No part of this publication may be reproduced, transmitted, transcribed, stored in retrieval systems, or translated into any language or computer language, in any form or by any means: electronic, mechanical, magnetic, optical, chemical, manual, or otherwise, without prior written permission from BD Biosciences.

The information in this guide is subject to change without notice. BD Biosciences reserves the right to change its products and services at any time to incorporate the latest technological developments. Although this guide has been prepared with every precaution to ensure accuracy, BD Biosciences assumes no liability for any errors or omissions, nor for any damages resulting from the application or use of this information. BD Biosciences welcomes customer input on corrections and suggestions for improvement.

FCAP Array™ is a trademark of Soft Flow Hungary Ltd.

BD, BD Logo and all other trademarks are property of Becton, Dickinson and Company. © 2012 BD

#### **History**

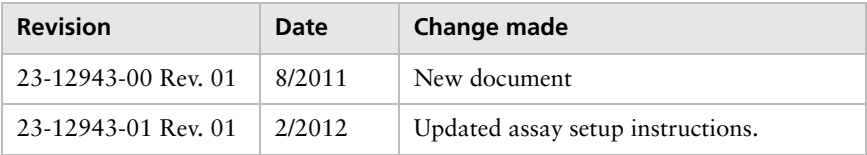

## **Contents**

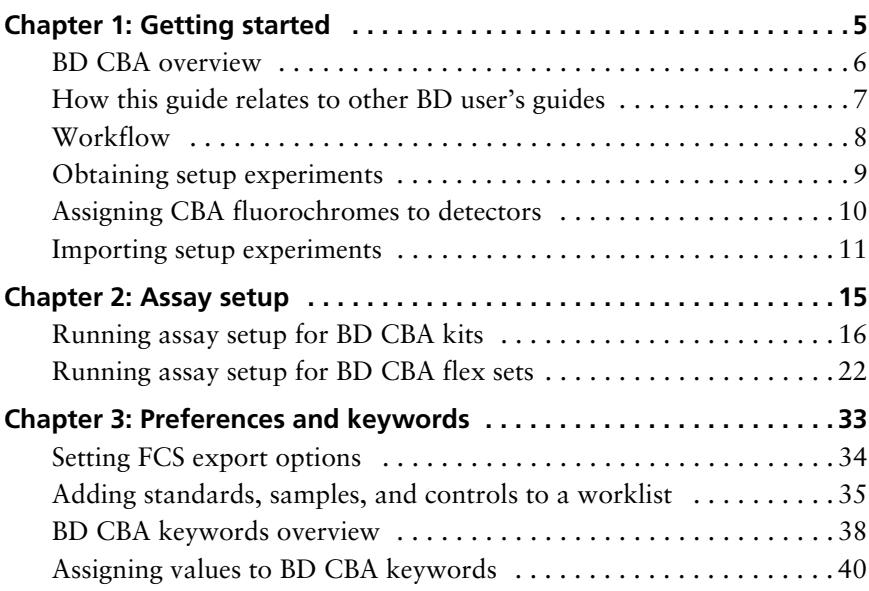

# **Getting started**

<span id="page-4-0"></span>This chapter covers the following topics:

- [BD CBA overview \(page 6\)](#page-5-0)
- [How this guide relates to other BD user's guides \(page 7\)](#page-6-0)
- [Workflow \(page 8\)](#page-7-0)
- [Obtaining setup experiments \(page 9\)](#page-8-0)
- [Importing setup experiments \(page 11\)](#page-10-0)

### <span id="page-5-0"></span>**BD CBA overview**

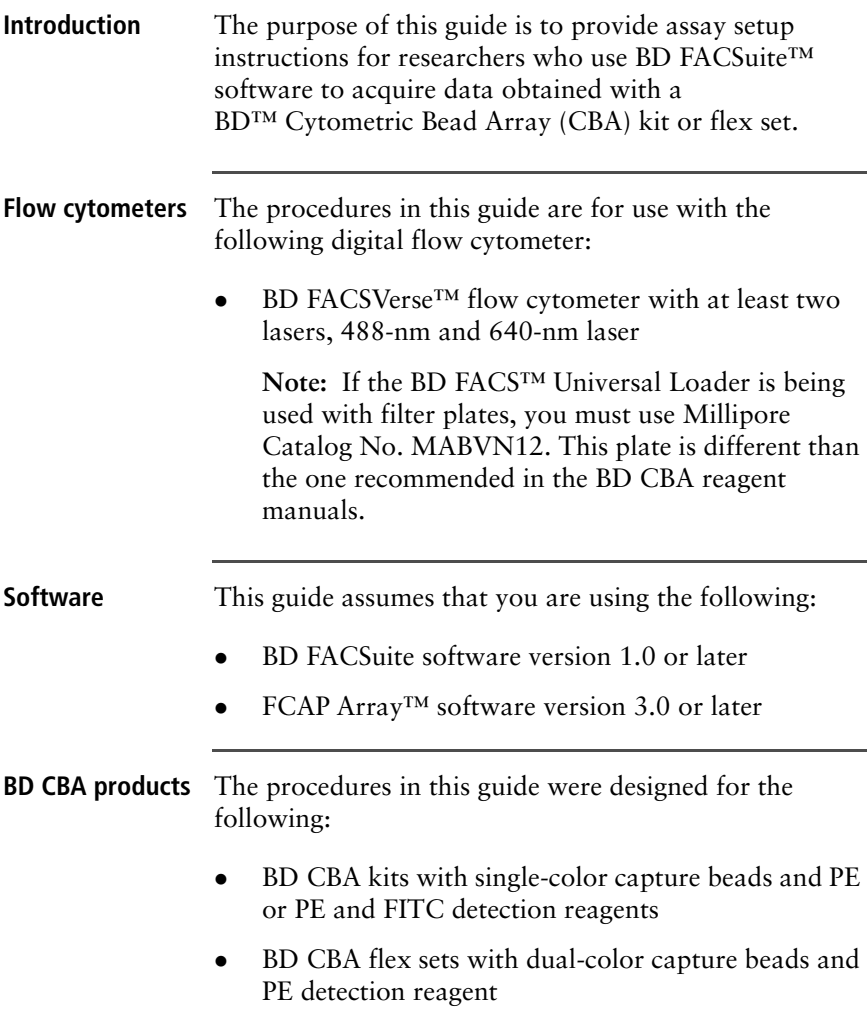

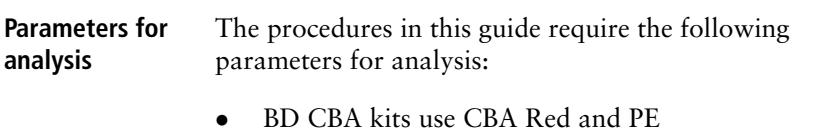

BD CBA flex sets use CBA Red, CBA NIR, and PE

### <span id="page-6-0"></span>**How this guide relates to other BD user's guides**

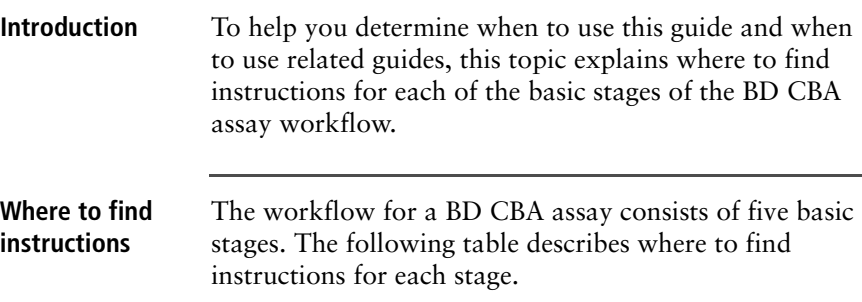

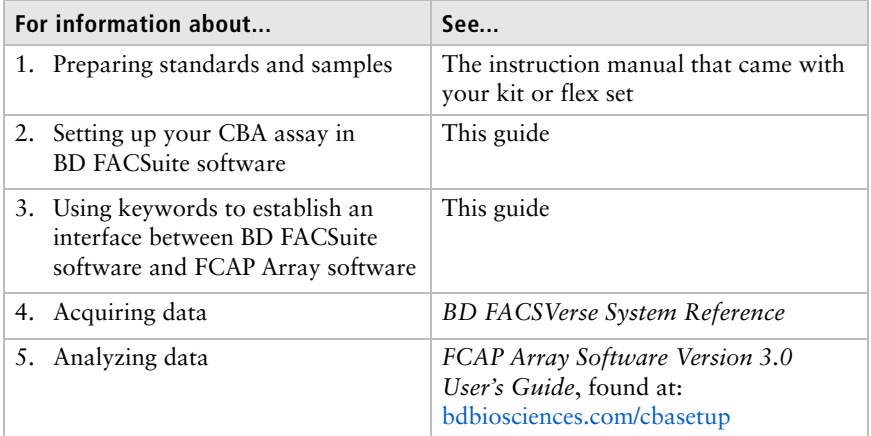

### <span id="page-7-0"></span>**Workflow**

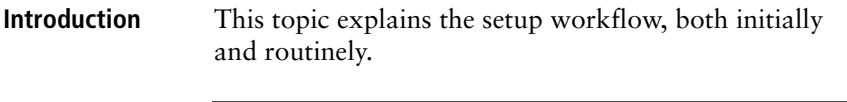

**BD CBA initial setup workflow** The following table shows the typical stages of the initial BD CBA setup workflow.

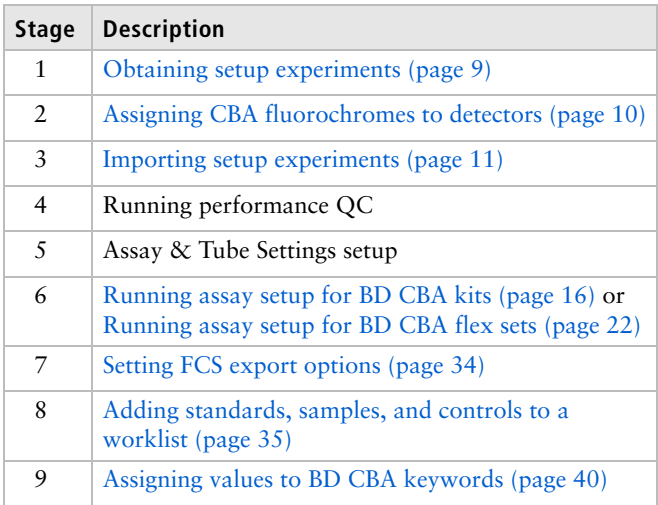

**For Research Use Only. Not for use in diagnostic or therapeutic procedures.**

#### **BD CBA routine setup workflow**

The following table shows the stages of the routine setup for subsequent days once the initial setup has been completed.

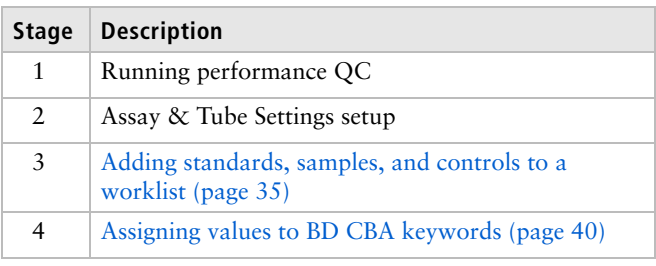

### <span id="page-8-0"></span>**Obtaining setup experiments**

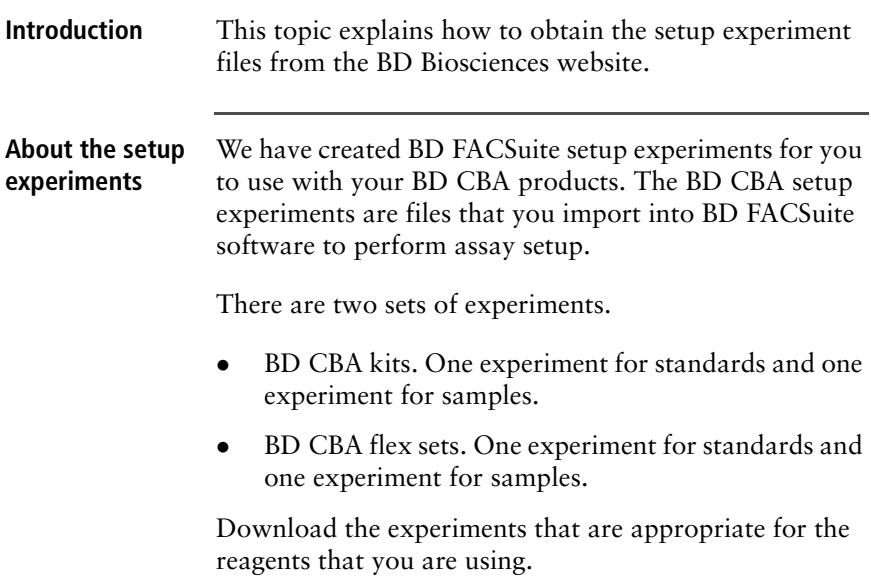

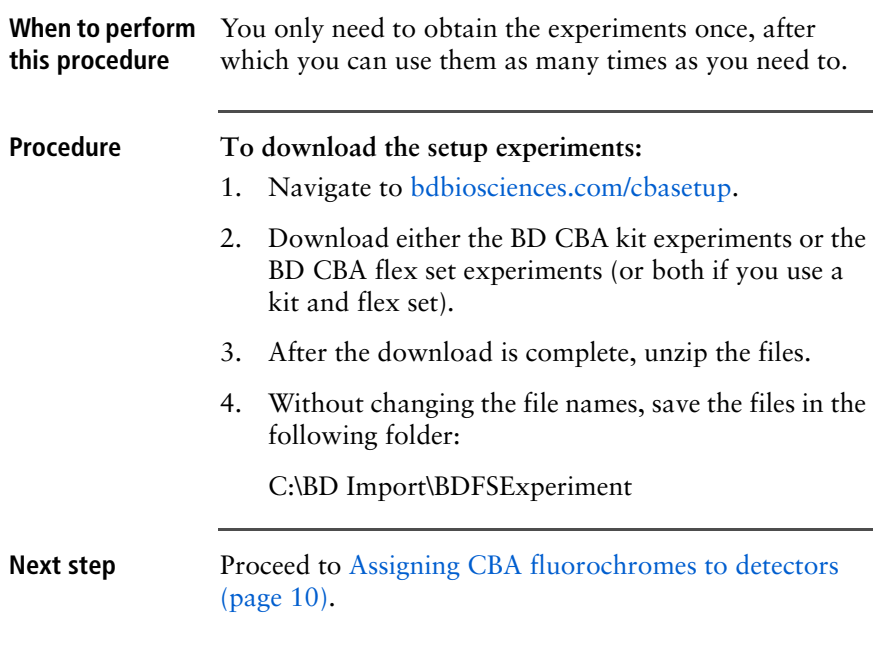

### <span id="page-9-0"></span>**Assigning CBA fluorochromes to detectors**

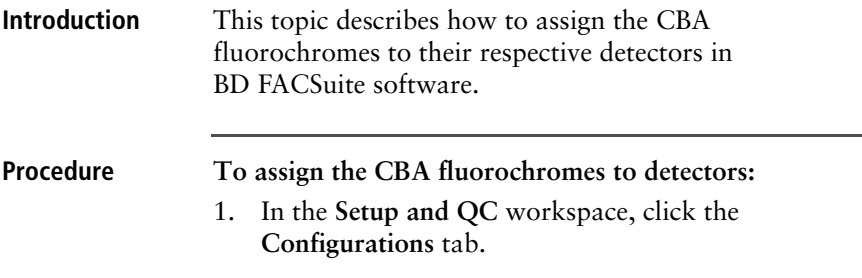

2. Select the CBA Red fluorochrome, then drag and drop it onto the list of fluorochromes for detector B of the red laser.

Set it as the secondary fluorochrome.

3. Select the CBA NIR fluorochrome, then drag and drop it onto the list of fluorochromes for detector A of the red laser.

4-Blue 2-Red 2-Violet (RUO)  $\overline{a}$ Fluorochromes  $\Box$ Refresh View Report | Comments | Return to Overview Search for **BD Fluorochromes** Alexa 647 Alexa Fluor 488 Am Cyan APC APC-Cy7 APC-H7 CBA NIR E-Cv5. CBA Red **FITC** Pacific Blue Pacific Orange PE PE-Cy5.5 PE-Cy7 PerCP Add

Set it as the secondary fluorochrome.

#### **Next step** Proceed to [Importing setup experiments \(page 11\).](#page-10-0)

### <span id="page-10-0"></span>**Importing setup experiments**

#### **Introduction** This topic describes how to import the BD CBA setup experiments into BD FACSuite software.

The BD CBA setup experiments contain tube settings. Once imported, the tube settings are available in your BD FACSuite library.

Also included in the setup experiments are plots, statistics tables, and CBA keywords.

**Note:** If you have previously imported these experiments and not renamed them in BD FACSuite software, the new experiments will import with numbers appended to the end of the names, for example BD CBA Kit Standards 001.

#### **Procedure To import the setup experiments:**

- 1. In the **Experiment** workspace, click the **Manage Experiments** tab.
- 2. In the **Experiments Browser**, click an experiment folder.
- 3. Select **File > Import Experiments**.

The **Import Experiments** dialog opens.

- 4. Navigate to C:\BD Import\BDFSExperiment.
- 5. Select the standards experiment that you downloaded and click **Open**.

The standards experiment becomes the active experiment. Close the experiment.

- 6. Repeat steps 1 to 4.
- 7. Select the samples experiment that you downloaded and click **Open**.

The samples experiment becomes the active experiment. Close the experiment.

#### **Next step** If you are using a BD CBA kit, then proceed to Running [assay setup for BD CBA kits \(page 16\).](#page-15-1)

If you are using a BD CBA flex set, then proceed to [Running assay setup for BD CBA flex sets \(page 22\).](#page-21-1)

# **Assay setup**

<span id="page-14-0"></span>The chapter covers the following topics:

- [Running assay setup for BD CBA kits \(page 16\)](#page-15-0)
- [Running assay setup for BD CBA flex sets \(page 22\)](#page-21-0)

### <span id="page-15-1"></span><span id="page-15-0"></span>**Running assay setup for BD CBA kits**

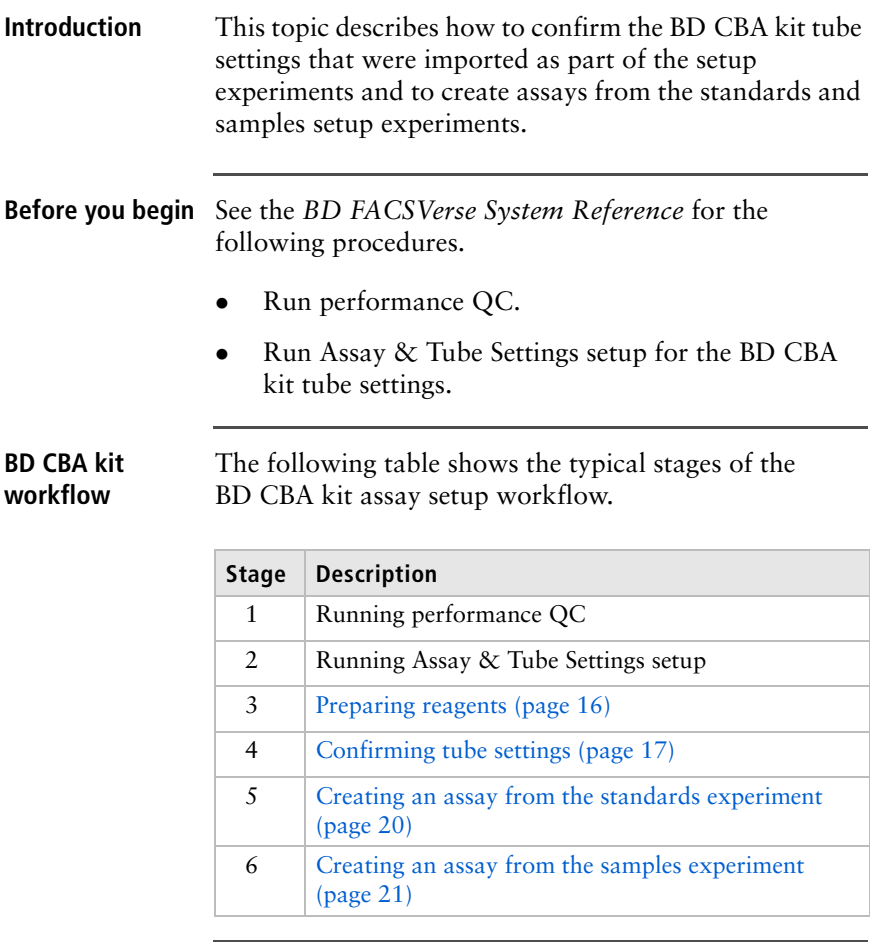

<span id="page-15-2"></span>**Preparing reagents**

#### **To prepare reagents:**

- 1. Add 100 µL of cytometer setup beads, from your BD CBA kit, to a 12 x 75-mm tube.
- 2. Add 400 µL of Wash Buffer from your BD CBA kit and vortex the tube.

<span id="page-16-0"></span>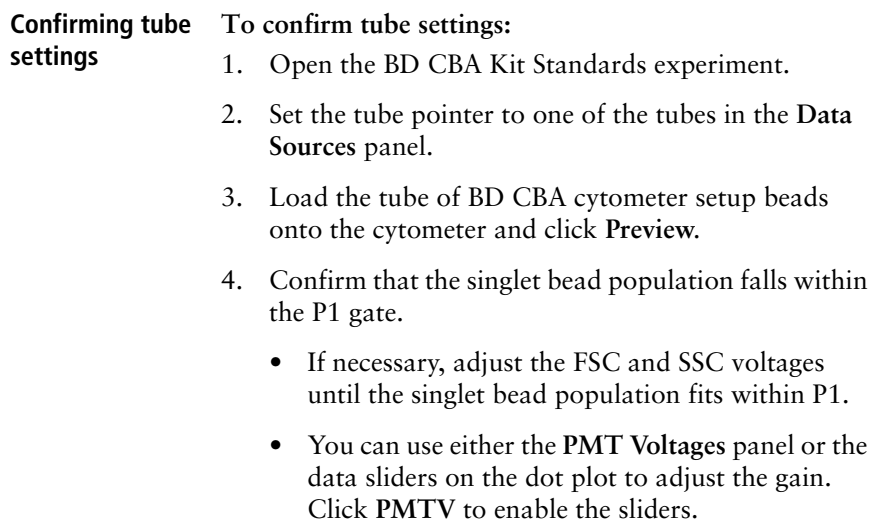

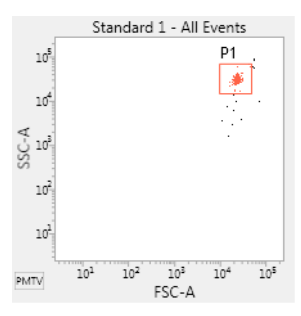

5. Confirm that the bright bead in the CBA Red channel falls at about  $10<sup>5</sup>$ . If necessary, adjust the CBA Red voltage.

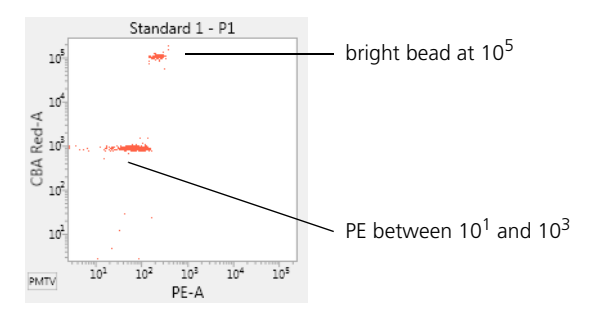

- 6. Confirm that the beads are falling between  $10^1$  and  $10<sup>3</sup>$  in the PE channel. If necessary, adjust the PE voltage.
- 7. Click **Stop** and remove the tube of BD CBA cytometer setup beads.
- 8. Do one of the following:
	- If any changes were made to the tube settings, you will need to create new tube settings with a new name. Changes include the following: voltages, thresholds, window extensions, area scaling factors, and flow rate.
	- If adjustments were not made, you can use the tube settings that were imported with the setup experiments for your assay. Skip to [Creating an](#page-19-0)  [assay from the standards experiment \(page 20\)](#page-19-0).

#### <span id="page-18-1"></span>**Creating new tube settings**

If any adjustments were made to the tube settings, then create new tube settings.

#### **To create new tube settings:**

1. Right-click the tube that was previewed and select **Create Tube Settings**.

The **Create Tube Settings** wizard opens.

- 2. In the **CS&T lot ID** field, select the bead lot for your beads. This is the same bead lot as the one that you ran for the performance QC.
- 3. Place a tube of BD FACSuite CS&T beads on the cytometer.
- 4. Click **Acquire**.

When acquisition completes, the **Name and Description** dialog opens.

<span id="page-18-0"></span>5. In the **Tube Settings name** field, type a name.

You can use a descriptive name or add a short description in the **Description** field to make your tube settings easier to identify.

6. Click **Finish**.

Your CBA kit user-defined tube settings are saved to the library.

7. Remove the tube of BD FACSuite CS&T beads from the cytometer.

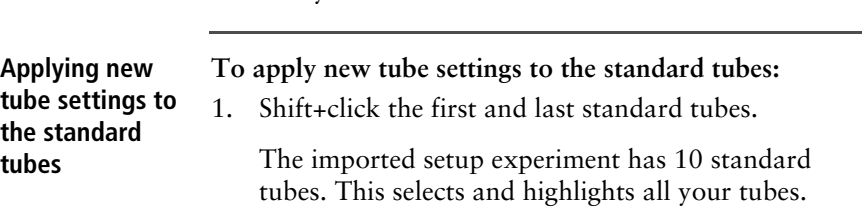

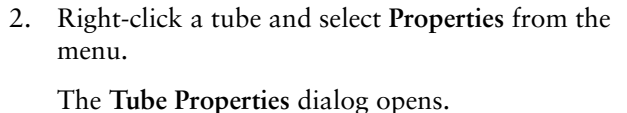

3. In the **General** tab, click **Select** in the **Tube Settings** field.

The **Select Tube Settings** dialog opens.

- 4. Select your CBA kit user-defined tube settings.
- 5. Click **Close**.

<span id="page-19-0"></span>**Creating an assay from the standards experiment**

Create an assay for the 10 standard tubes.

If you want to create replicates for the standards, then add the replicates as a worklist entry later in the setup. This will allow FCAP Array software to recognize them as replicates in the BD FACSuite workflow. See [Adding](#page-34-1)  [standards, samples, and controls to a worklist \(page 35\).](#page-34-1)

#### **To create an assay from the standards experiment:**

1. Select **File > Create Assay**.

The **Create Assay** dialog opens.

- 2. In the **Name** field, type *BD CBA kit standards*.
- 3. (Optional) Select the **Share Assay** checkbox if you want this assay to be available to all users.
- 4. Click **OK**.

You can re-use the assay that you created if you run the same BD CBA kit or another single color BD CBA kit.

#### <span id="page-20-0"></span>**Creating an assay from the samples experiment**

Create an assay for the one sample tube.

There is no need to add tubes here for all your samples. If you add tubes to this assay, they will be identified by FCAP Array software as replicates in the BD FACSuite workflow. You will create worklist entries later in the setup for all your samples. See [Adding standards,](#page-34-1)  [samples, and controls to a worklist \(page 35\).](#page-34-1)

#### **To create an assay from the samples experiment:**

- 1. Open the BD CBA Kit Samples experiment.
- 2. (Optional) If you are running the same number of replicates for all tubes, then right-click a tube and select **Duplicate Without Data** to add your replicates. This will add tubes with the correct settings and parameters.
- 3. Apply the correct tube settings to the sample tube(s).
	- a. If you are running replicates, Shift+click the first and last tubes.
	- b. Right-click a tube and select **Properties** from the menu.
	- c. In the **General** tab, click **Select** in the **Tube Settings** field.

The **Select Tube Settings** dialog opens.

d. If you created new tube settings for the standards, select your CBA kit user-defined tube settings. See [step 5](#page-18-0) of Creating new tube settings [\(page 19\)](#page-18-1).

If you did not make any changes to the tube settings in the standards experiment, select the tube settings that imported with the standards experiment.

e. Click **Close**. 4. Select **File > Create Assay**. The **Create Assay** dialog opens. 5. In the **Name** field, type *BD CBA kit samples*. 6. (Optional) Select the **Share Assay** checkbox if you want this assay to be available to all users. 7. Click **OK**. You can re-use the assay that you created if you run the same BD CBA kit or another single color BD CBA kit. **Next step** Proceed to Adding standards, samples, and controls to a [worklist \(page 35\)](#page-34-1).

### <span id="page-21-1"></span><span id="page-21-0"></span>**Running assay setup for BD CBA flex sets**

**Introduction** This topic describes how to confirm the BD CBA flex set tube settings that were imported as part of the setup experiments and how to create reference settings for your BD CBA flex set assay using BD FACSuite software. Also, you will create assays from the standards and samples setup experiments.

Reference settings must be updated every 30 days.

#### **Before you begin** See the *BD FACSVerse System Reference* for the following procedures:

- Run performance QC.
- Run Assay & Tube Settings setup for the BD CBA flex set tube settings.

**BD CBA flex set workflow** The following table shows the typical stages of the BD CBA flex set assay setup workflow.

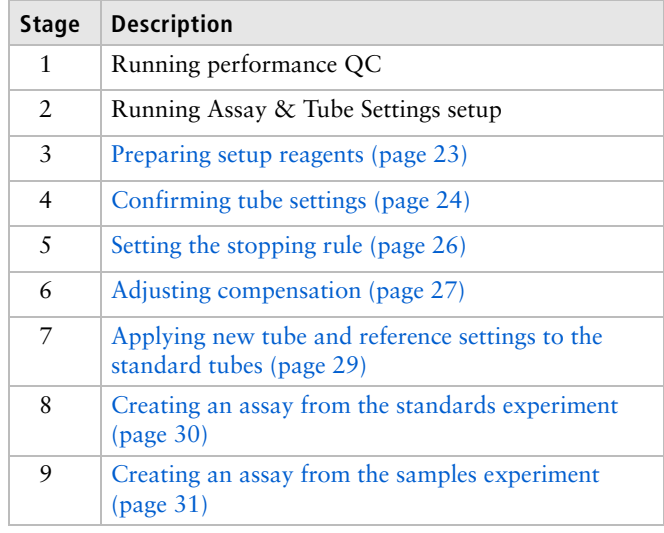

#### <span id="page-22-0"></span>**Preparing setup reagents**

#### **To prepare setup reagents:**

- 1. Label four 12 x 75-mm tubes: A9, PE-F1, CBA Red, and CBA NIR.
- 2. Add 300 µL of Wash Buffer from your Master Buffer Kit to each tube.
- 3. Vortex the stock vials of setup beads in your Master Buffer Kit.

<span id="page-23-0"></span>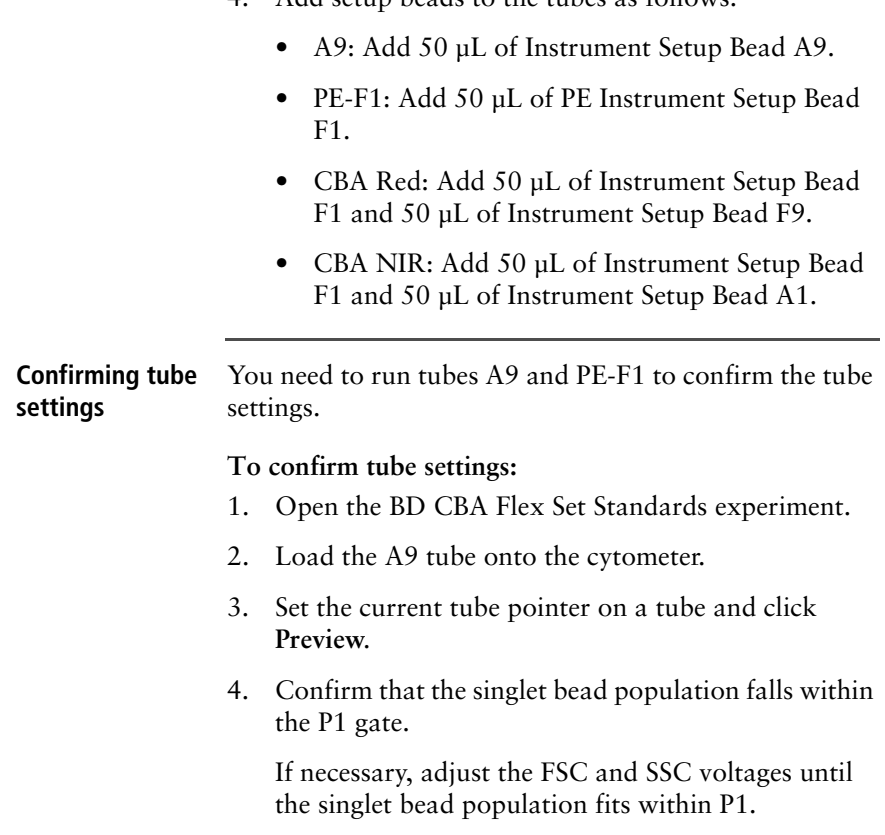

You can use either the **PMT Voltages** panel or the data sliders on the dot plot to adjust the gain. Click **PMTV** to enable the sliders.

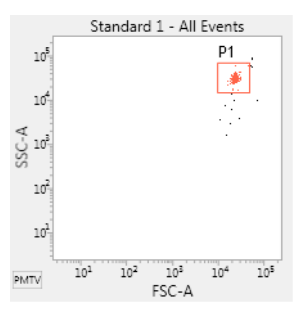

5. Confirm that CBA Red and CBA NIR medians fall within 130,000 to 190,000.

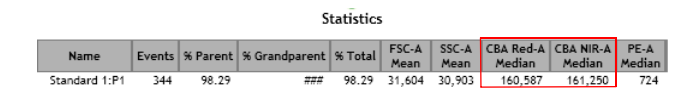

- 6. Click **Stop**, remove the A9 tube, and load the PE-F1 tube.
- 7. Click **Preview.**
- 8. Confirm that the beads are falling between  $10^1$  and  $10<sup>3</sup>$  in the PE channel. If necessary, adjust the PE voltage.

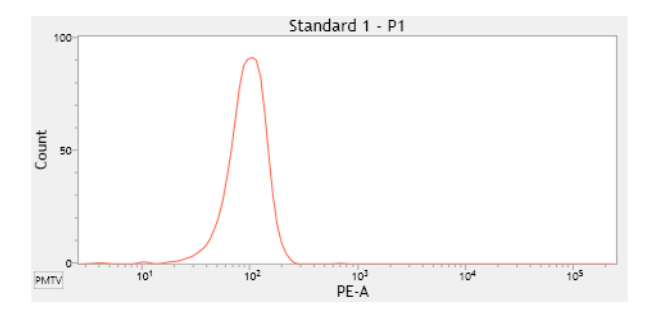

**For Research Use Only. Not for use in diagnostic or therapeutic procedures.**

<span id="page-25-2"></span><span id="page-25-1"></span><span id="page-25-0"></span>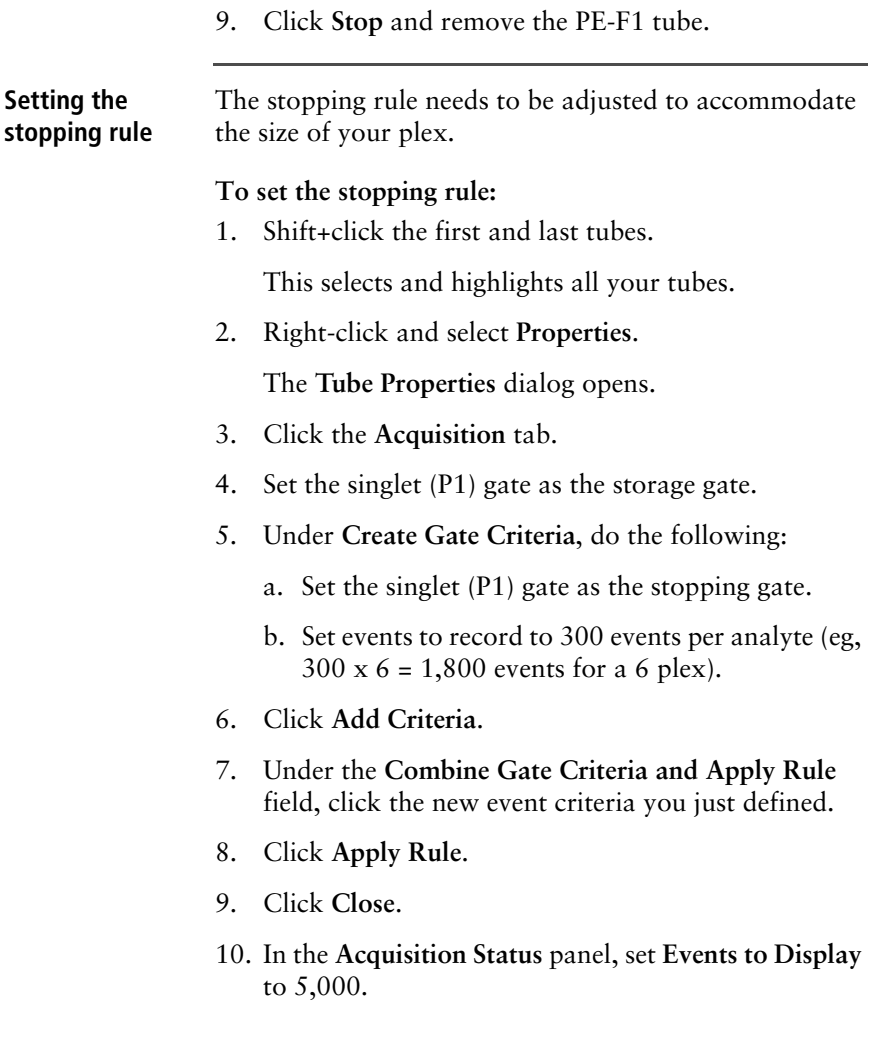

#### <span id="page-26-0"></span>**Adjusting compensation**

You need to run the BD FACSuite CS&T research beads, and CBA Red and CBA NIR tubes to adjust compensation.

#### **To perform compensation adjustments:**

1. Right-click the tube that was previewed and select **Create Reference Settings**.

The **Create Reference Settings** wizard opens.

**Note:** If the tubes are not displayed in the list of Control Tubes when the wizard opens, click **Add** to add tubes for the CBA Red and CBA NIR fluorochromes.

- 2. Set up both CBA Red and CBA NIR tubes in the following way:
	- CBA Red / NIR (Control Type: FC; Label: Generic; Lot ID: blank; Unstained: blank)

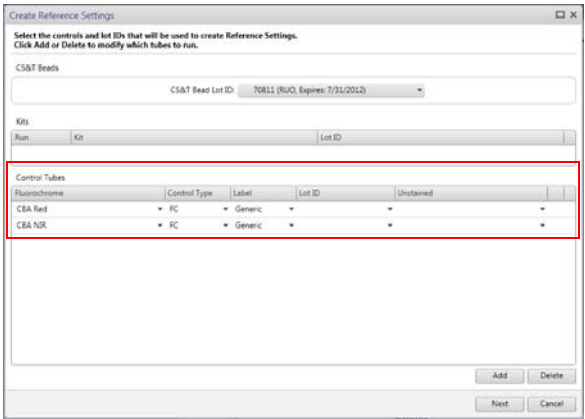

3. In the **CS&T Bead Lot ID** field, select the bead lot for your beads. This is the same bead lot as the one that you ran for the performance QC.

#### 4. Click **Next**.

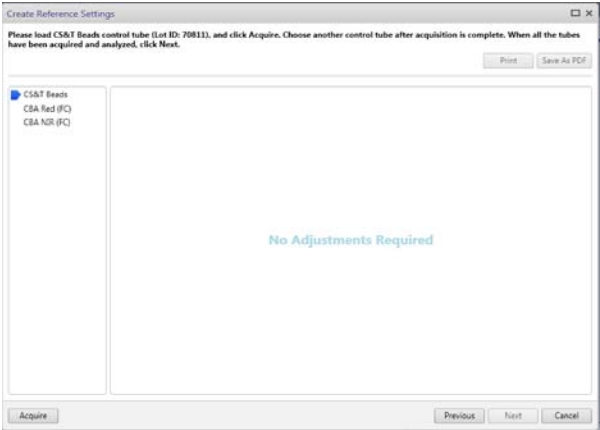

- 5. Acquire the CS&T Beads tube. No plots will be shown while this tube is running. Once the CS&T tube completes, a green check mark will be displayed by that tube.
- 6. Acquire the CBA Red tube. Move the gates as shown in the figure to capture each of the populations.

**Note:** The first time a compensation tube (CBA Red or CBA NIR) is run, the populations will shift while the instrument confirms the voltage settings. Wait until the populations stabilize before setting the gates.

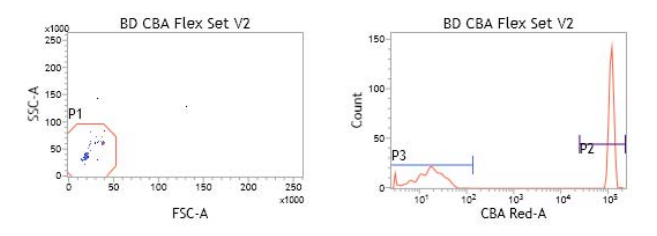

**For Research Use Only. Not for use in diagnostic or therapeutic procedures.**

7. Acquire the CBA NIR tube. Move the gates as shown in the figure to capture each of the populations.

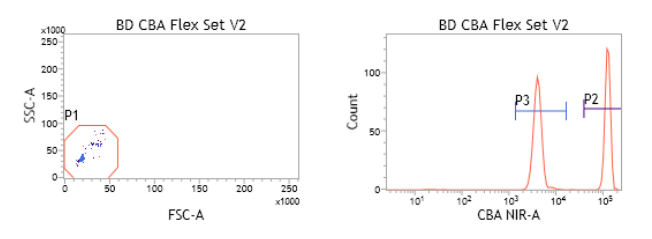

8. Once all three tubes (CS&T Beads, CBA Red, and CBA NIR) have completed successfully, click **Next**.

**Note:** If an error message is displayed stating that there are not enough events in the gate, you may go back and widen that gate to try to capture enough events.

<span id="page-28-1"></span>9. In the **Reference Settings Name** field, type a name for your CBA flex set user-defined tube settings and reference settings.

You can use a descriptive name or add a short description in the **Description** field to make your tube and reference settings easier to identify.

10. Click **Finish**.

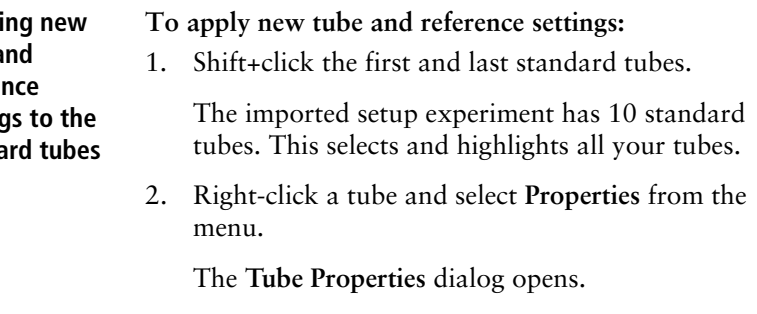

<span id="page-28-0"></span>**Applyi tube a refere** settinc standa

<span id="page-29-0"></span>**Creating an assay from the standards experiment**

3. In the **General** tab, click **Select** in the **Tube Settings** field.

The **Select Tube Settings** dialog opens.

- 4. Select your CBA flex set user-defined tube settings and reference settings. See [step 9](#page-28-1) of [Adjusting](#page-26-0)  [compensation \(page 27\)](#page-26-0).
- 5. Click **Close**.
- 6. (If applicable) For the BD CBA Enhanced Sensitivity assays, delete Standard 9 and Standard 10 from the experiment before creating an assay in BD FACSuite software.

Create an assay for the 10 standard tubes.

If you want to create replicates for the standards, then add the replicates as a worklist entry later in the setup. This allows FCAP Array software to recognize them as replicates in the BD FACSuite workflow. See [Adding](#page-34-1)  [standards, samples, and controls to a worklist \(page 35\).](#page-34-1)

#### **To create an assay from the standards experiment:**

1. Select **File > Create Assay**.

The **Create Assay** dialog opens.

2. In the **Name** field, type *BD CBA flex set standards*.

You can append to the assay name above or create your own names if you are using several different sized multiplexes or BD CBA flex sets.

- 3. (Optional) Select the **Share Assay** checkbox if you want this assay to be available to all users.
- 4. Click **OK**.

You can re-use the assay that you created if the reference settings are still valid and you run the same BD CBA flex set or a BD CBA flex set multiplex of the same size.

<span id="page-30-0"></span>**Creating an assay from the samples experiment** Create an assay for the one sample tube. There is no need to add tubes here for all your samples. If you add tubes to this assay, they will be identified by FCAP Array software as replicates in the BD FACSuite workflow. You will create worklist entries later in the setup for all your samples. See [Adding standards,](#page-34-1)  [samples, and controls to a worklist \(page 35\).](#page-34-1) **To create an assay from the samples experiment:** 1. Open the BD CBA Flex Set Samples experiment. 2. Right-click the tube and select **Properties** from the menu. The **Tube Properties** dialog opens. 3. In the **General** tab, click **Select** in the **Tube Settings** field. The **Select Tube Settings** dialog opens. 4. Select your CBA flex set user-defined tube and reference settings. See [step 9](#page-28-1) of [Adjusting](#page-26-0)  [compensation \(page 27\)](#page-26-0). 5. Set the stopping rule. See [step 3](#page-25-1) through [step 8](#page-25-2) of [Setting the stopping rule \(page 26\)](#page-25-0). 6. Click **Close**. 7. (Optional) If you are running the same number of replicates for all tubes, then right-click a tube and select **Duplicate Without Data** to add your replicates. This will add tubes with the correct settings and parameters.

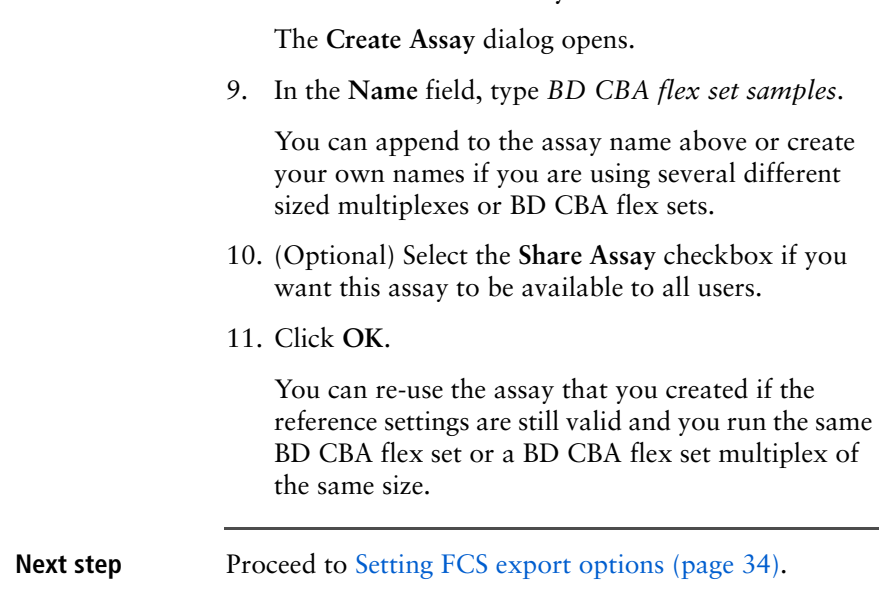

8. Select **File > Create Assay**.

# **Preferences and keywords**

<span id="page-32-0"></span>The chapter covers the following topics:

- [Setting FCS export options \(page 34\)](#page-33-0)
- [Adding standards, samples, and controls to a worklist \(page 35\)](#page-34-0)
- [BD CBA keywords overview \(page 38\)](#page-37-0)
- [Assigning values to BD CBA keywords \(page 40\)](#page-39-0)

# <span id="page-33-1"></span><span id="page-33-0"></span>**Setting FCS export options**

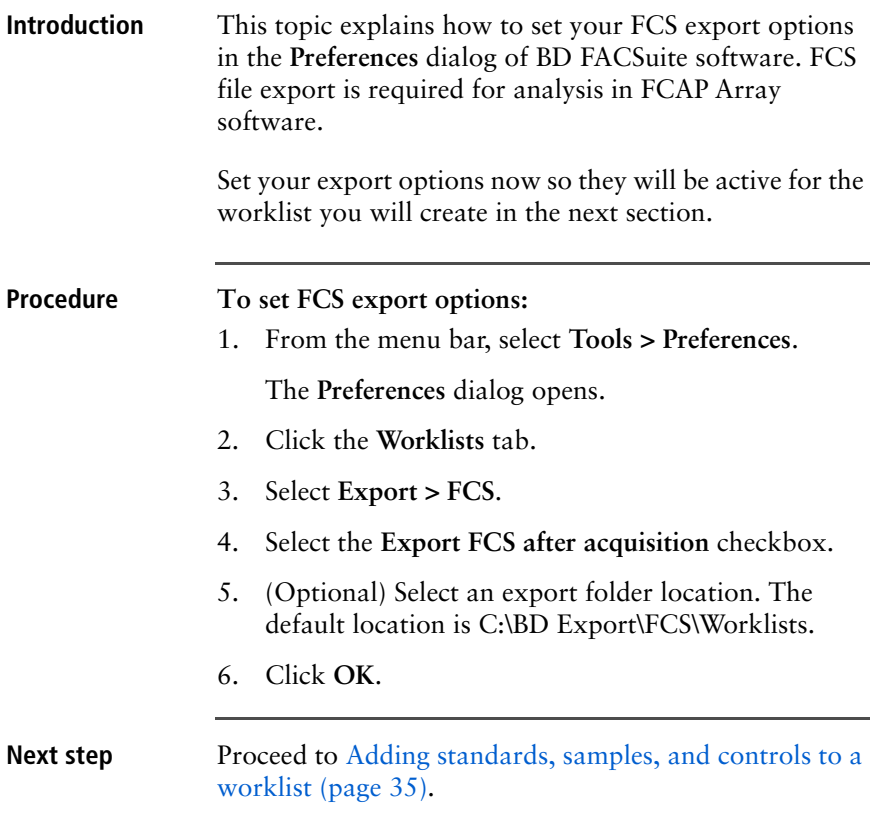

## <span id="page-34-1"></span><span id="page-34-0"></span>**Adding standards, samples, and controls to a worklist**

<span id="page-34-2"></span>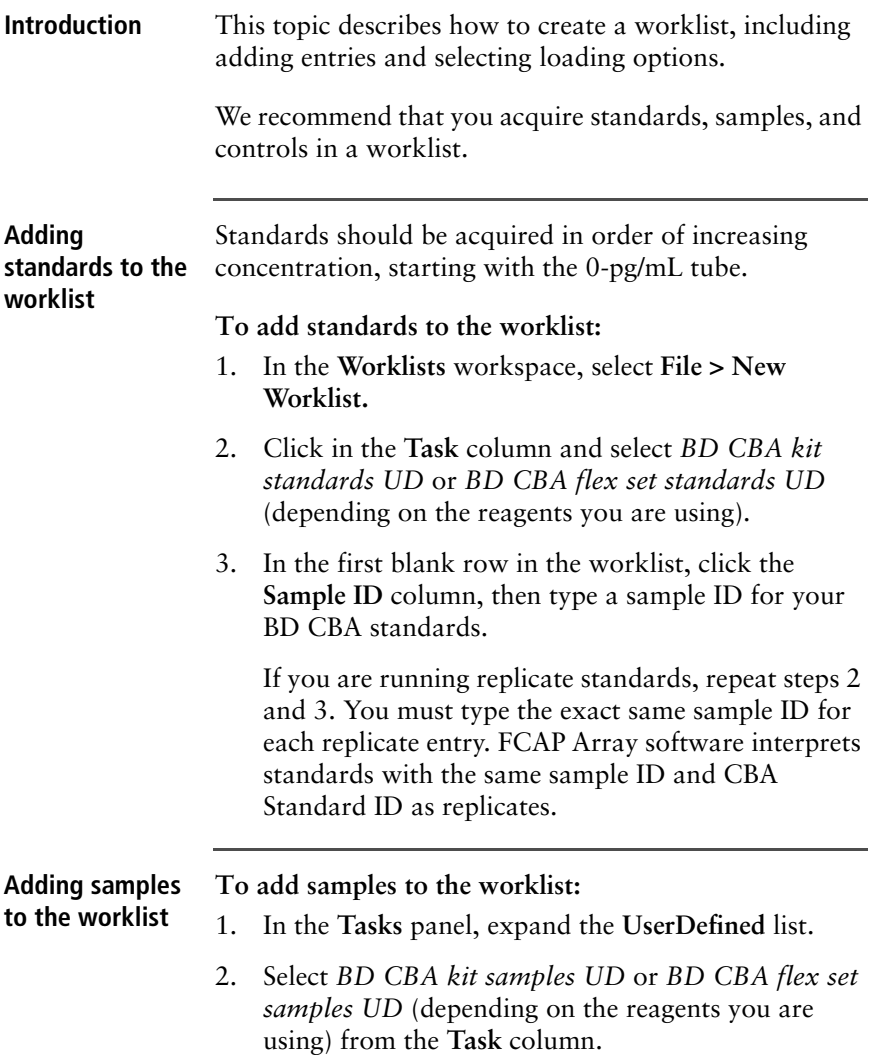

3. In the field next to the **Add** button, type the number of samples you want to add to the worklist.

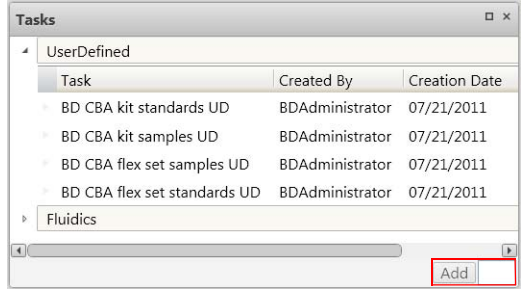

#### 4. Click **Add**.

A worklist entry is created for each of your samples.

5. Type a sample ID for each entry.

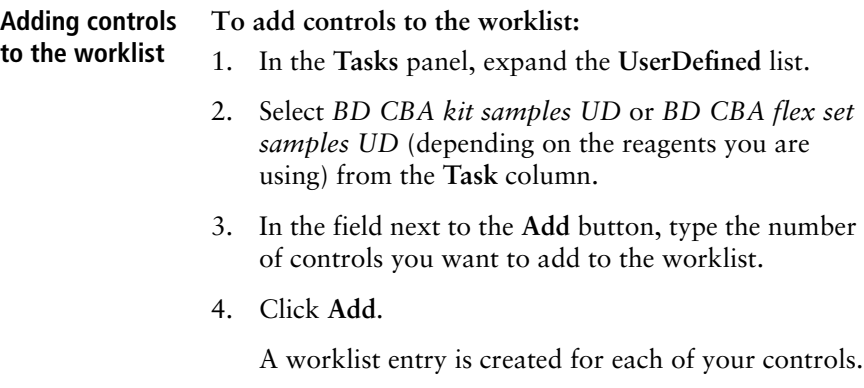

5. Type a sample ID for each entry.

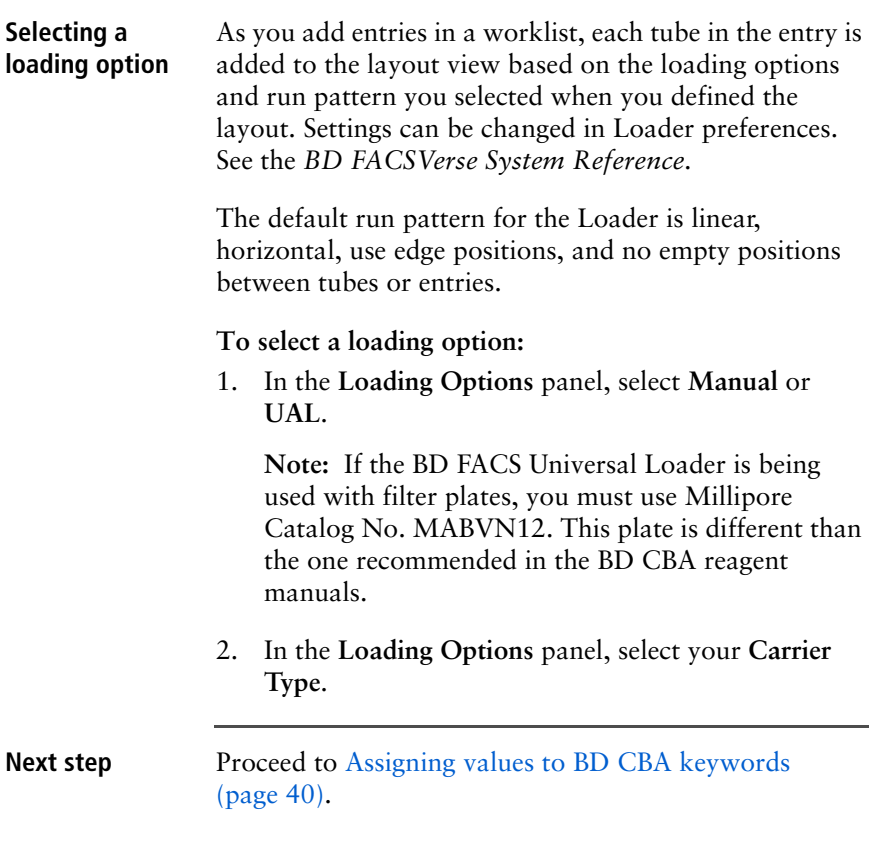

# <span id="page-37-0"></span>**BD CBA keywords overview**

<span id="page-37-1"></span>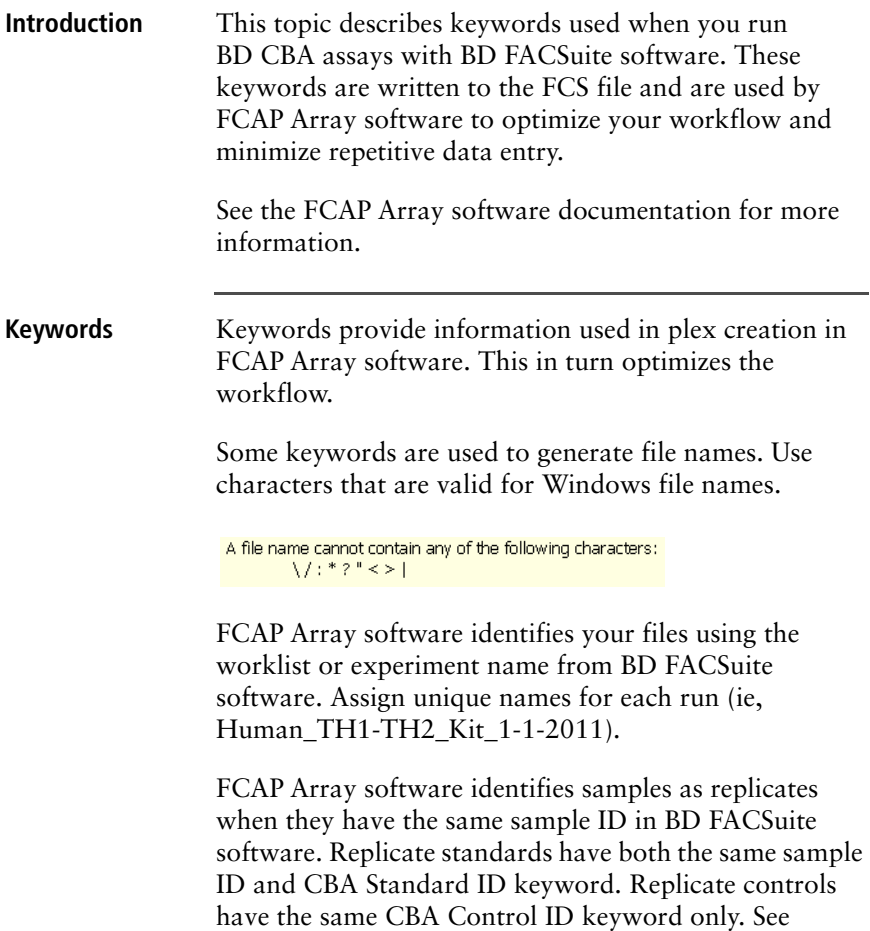

#### [Adding standards to the worklist \(page 35\)](#page-34-2) for more information.

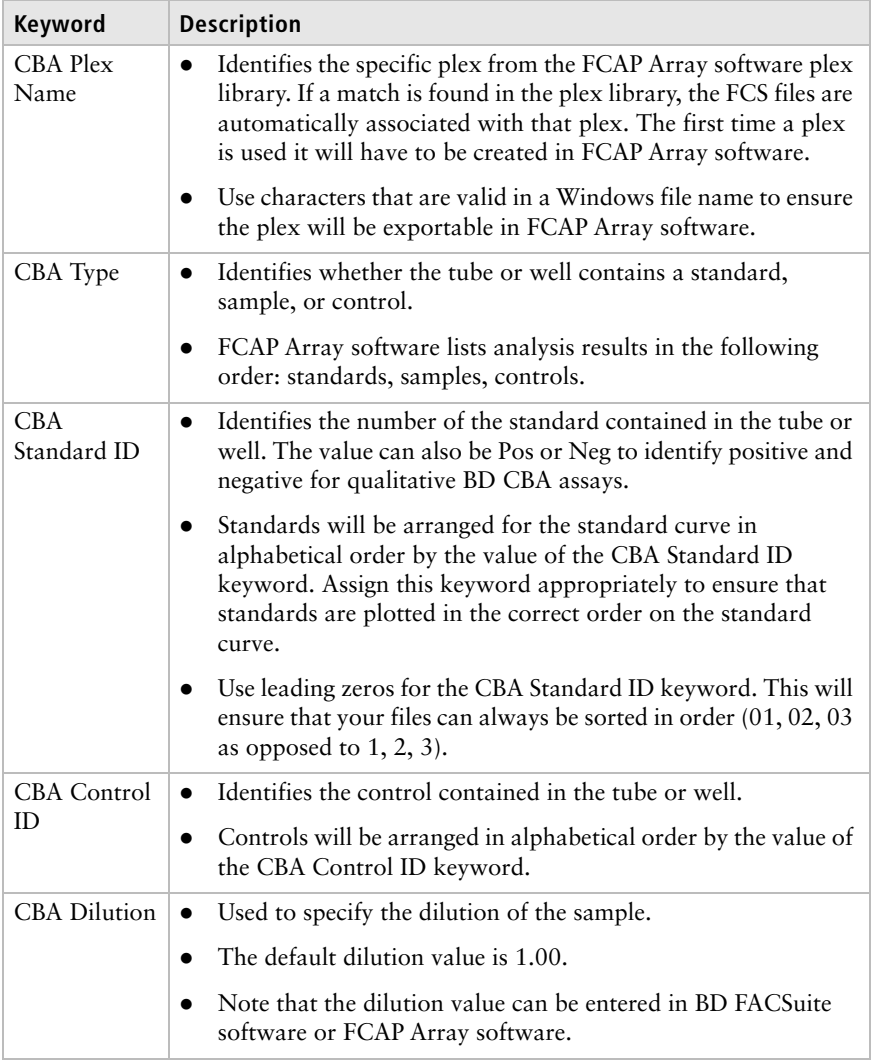

## <span id="page-39-1"></span><span id="page-39-0"></span>**Assigning values to BD CBA keywords**

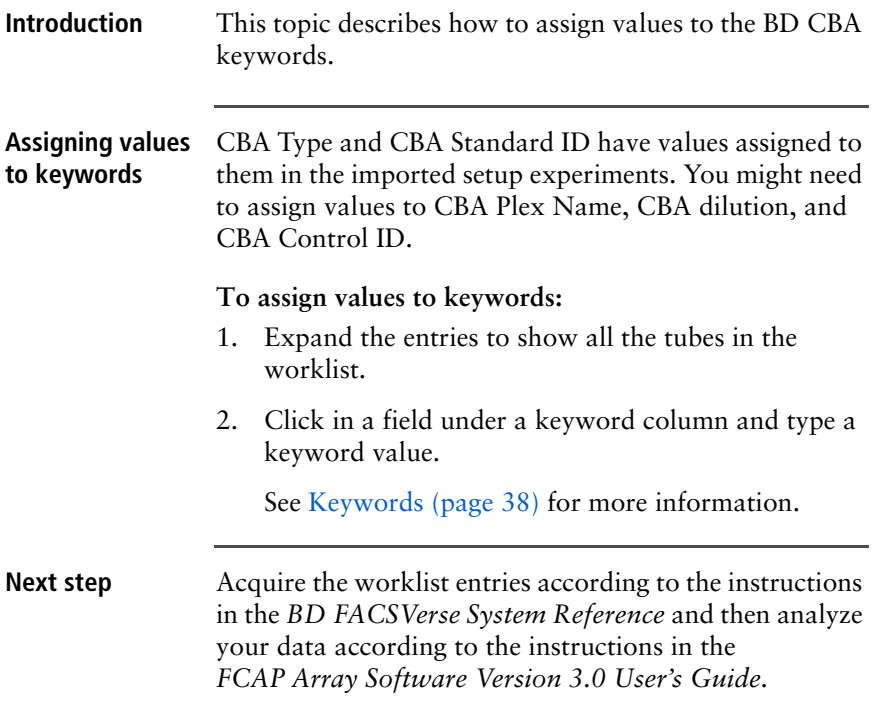

**United States** 877.232.8995

**Canada** 800.268.5430

**Europe** 32.2.400.98.95

**Japan** 0120.8555.90

**Asia/Pacific** 65.6861.0633

**Latin America/Caribbean** 55.11.5185.9995

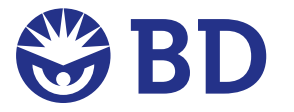

#### **Becton, Dickinson and Company BD Biosciences**

2350 Qume Dr. San Jose, CA 95131 USA (US) Ordering 855.236.2772 Technical Service 877.232.8995 Fax 800.325.9637 **answers@bd.com bdbiosciences.com**